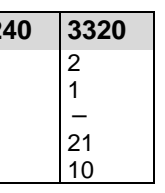

**inie S** 

- (1) A menu is displayed on the control panel at power ON.
- (2) Tap the **SETUP** tab in the menu.
- (3) Tap **SYSTEM**, then **FORMAT** to display the [SETUP > SYSTEM > FORMAT] menu.
- (4) Turn F1 to select the signal format, then press F1.
- (5) Turn  $\overline{F2}$  to select the aspect ratio.
- (6) Tap **REBOOT** to display the [SETUP > SYSTEM > REBOOT] menu.
- (7) Turn F1 to select EXEC under REBOOT, then press F1 to reboot the system.
- After a restart, the new format is applied.

### (6) Supply power to the MU and the OU respectively using the supplied AC power cables.

- (7) Turn on power switch(es) on the OU rear panel.
- (8) Turn on power switch(es) on the MU front panel.

## 3. Select System Signal Format

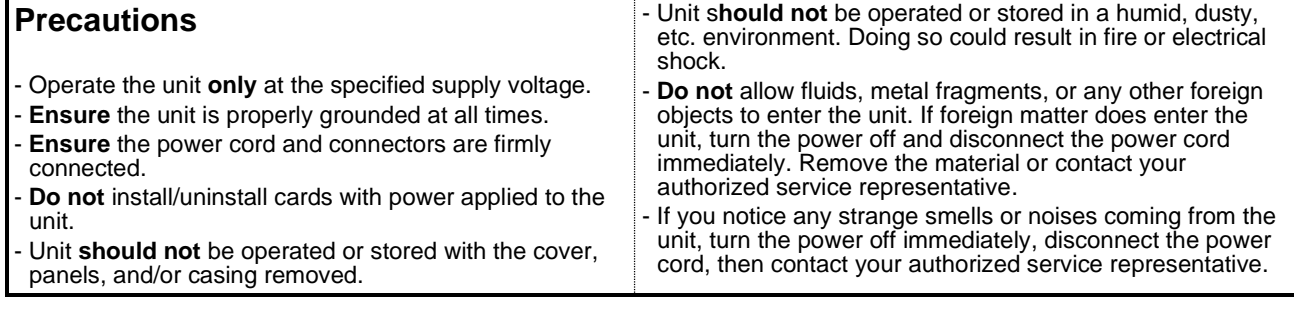

**MU** Bundled Items **DEPALA DU** Bundled **12120** 22 AC power cable<br>
CD-ROM (User manual) <br>
AC power cable <br>  $\begin{array}{|c|c|c|c|c|}\n\hline\n\end{array}$  AC power cable  $\begin{array}{|c|c|c|c|c|}\n\hline\n\end{array}$  2 2 CD-ROM (User manual)  $\begin{array}{|c|c|c|c|c|c|}\n\hline\n\text{Quick Setup Guide (This guide)} & \text{AC adapter} & & \text{1} & \text{2} \\
\hline\n\end{array}$ Quick Setup Guide (This guide)  $\begin{vmatrix} AC \cdot adapter \end{vmatrix}$   $\begin{vmatrix} 1 \\ -1 \end{vmatrix}$  -  $\begin{vmatrix} -1 \\ -1 \end{vmatrix}$  - 10 **Bus button partition plate** User button cover plate

- Faders can be used instead of AUTO
- To select another transition pattern, press WIPE twice quickly to display the menu and turn F3 to select a pattern. After transitions, the background video will be replaced with a new one. As soon as the images are switched, the PGM and PST bus signals on the control panel are also switched with each other.

- (2) Turn F1 to change **TYPE** to **BUS**
- (3) Turn F3 to select **IN11**. Turn F4 to select **IN12**.
- (4) Press **KEY1 ON AIR** to cut in KEY1 into the PGM image. (The KEY1 ON AIR button lights up while KEY1 is displayed.)
- (5) Press **KEY1 AUTO** to fade out KEY1 from the PGM image.
- KEY1-4 transitions can also be performed in the BKGD transition block.

## **HVS-6000/6000M 2120ROU/2240OU/2240OUA/3320OU** Quick Setup Guide

## 4. Video Output

### **Select an M/E1PGM Video**

Press a bus button on the M/E1PGM row. The corresponding video will appear on **M/E1 OUT1**.

### **Select an M/E2PGM Video**

Press a bus button on the M/E2PGM row. The corresponding video will appear on **M/E2 OUT1**.

### **Select an AUX Video**

(a) To output INPUT1 from AUX1, press  $\overline{AUX1}$ , then  $\overline{1}$  as shown below.

(b) To output the M/E1 program video from AUX12: Press AUX12, then M/E1PGM as shown below. (HVS-2240OU)

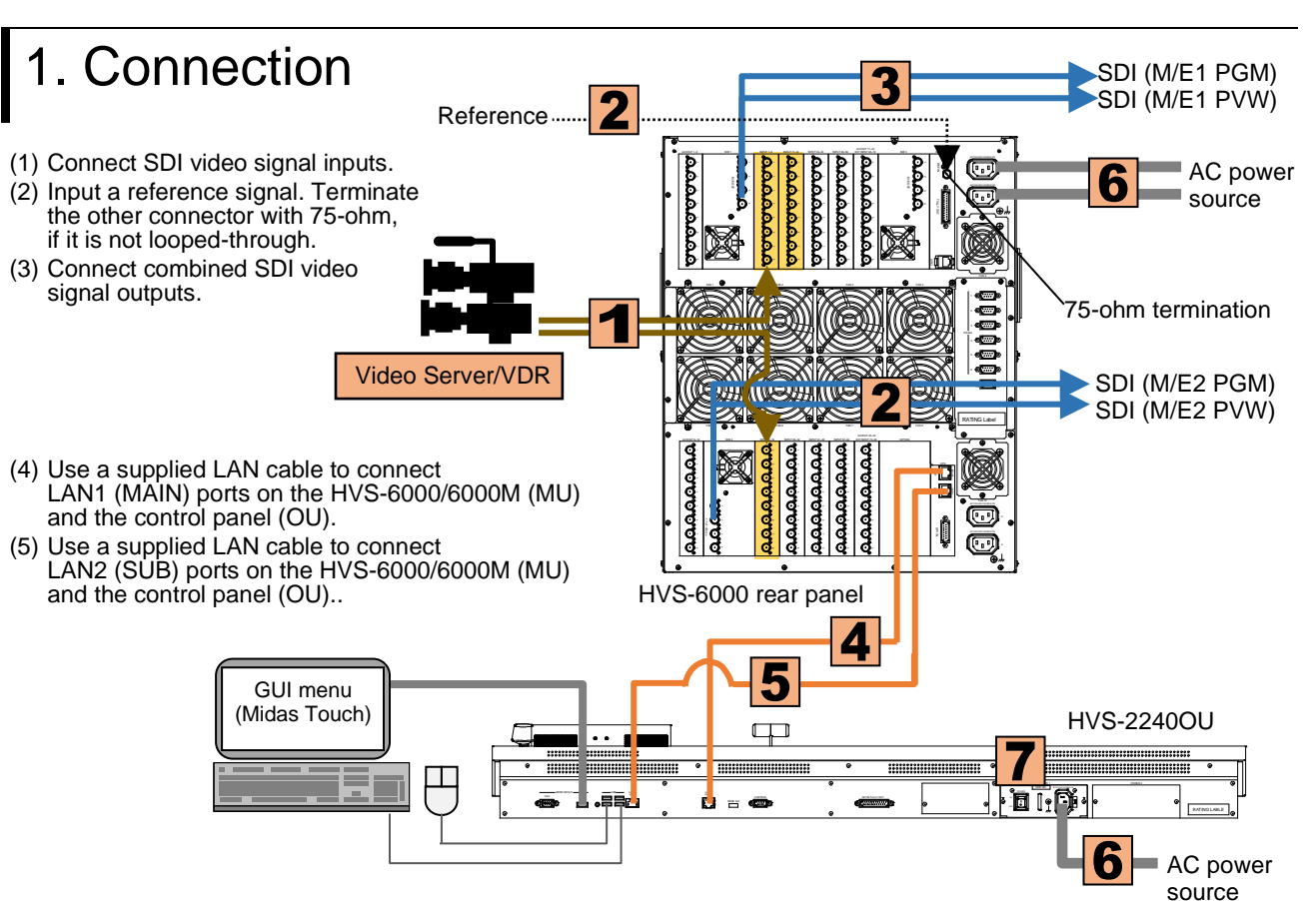

## 6. Key Transitions

The following procedure example shows how to display a logo using KEY1. Assume that the fill and key signals are respectively input IN11 and IN12.

(1) Select **M/E1,2 DSK** at top-left, then **M/E2 KEY1** to display the [M/E1,2 DSK > M/E2 > KEY1 > SRC/INS] menu.

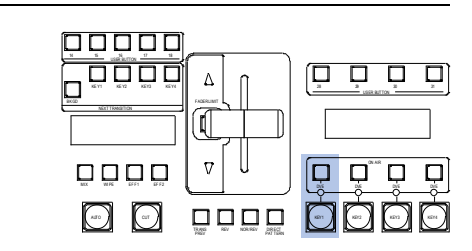

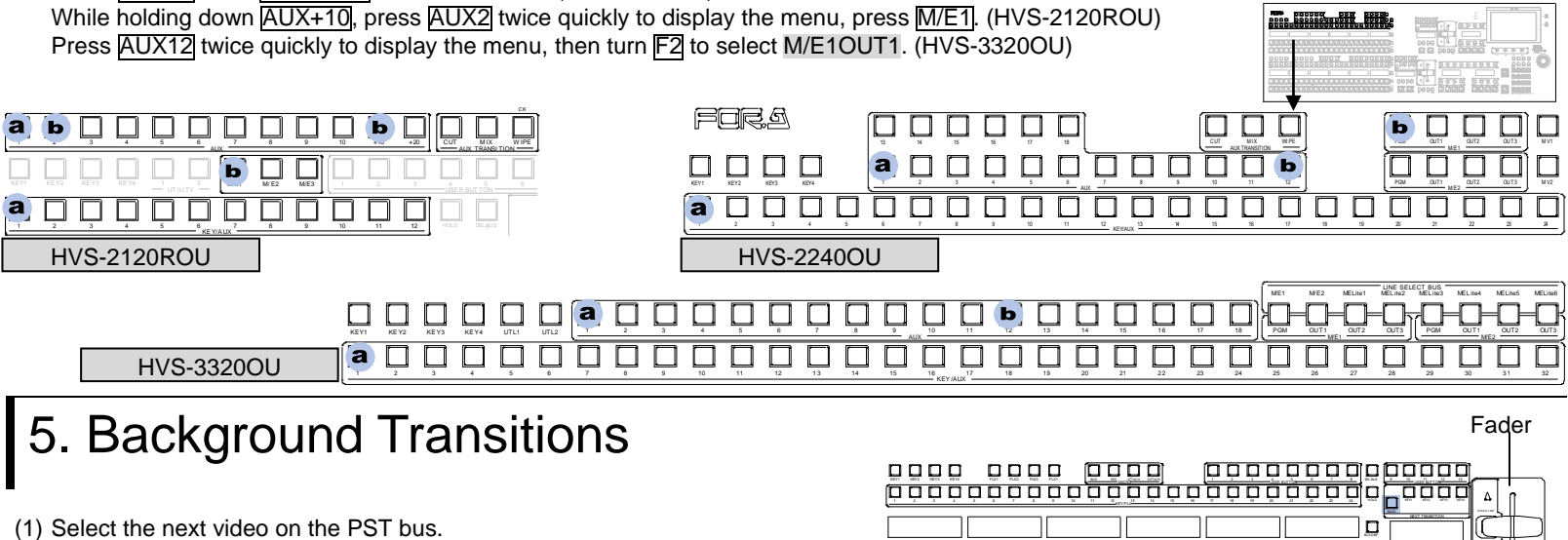

- 
- (2) Press CUT to perform **Cut** transitions (with BKGD lit). Press  $\overline{MIX}$  then AUTO to perform **Mix** transitions. Press **WIPE** then **AUTO** to perform **Pattern** transitions.
- 1 2 3 4 5 6 7 8 9 10 11 12 13 14 15 16 17 18 19 20 21 22 23 24 AUTO CUT BUS FUNC MIX WIPE EFF1 EFF2

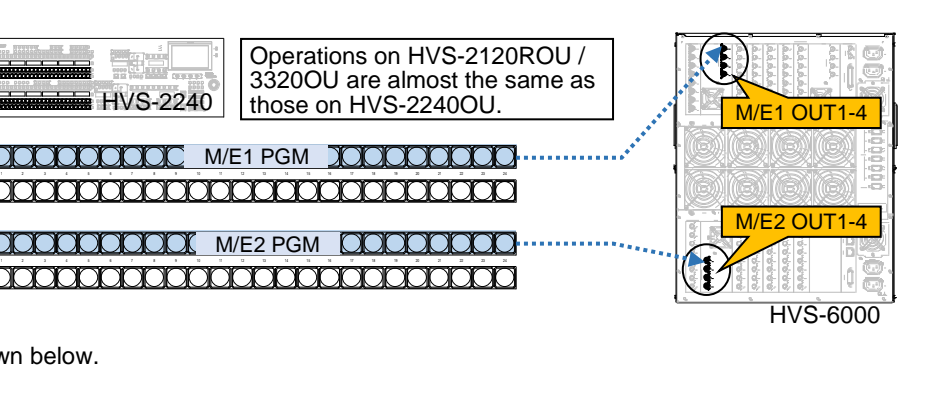

AUTO PST row CUT TRANS REV NOR/REV DIRECT

https://www.for-a.com/ You can download manuals and other documents by registering your email address.

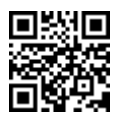

v | U

### 1. Switcher Connection SDI (M/E1 PGM) Reference minimum minimum minimum minimum effects of SDI (M/E1 PVW) (1) Connect SDI video signal inputs. AUXOUT 1~8 M/E 1 INPUT 18 INPUT 34 INPUT 49 INPUT 49 INPUT 49 INPUT 49 INPUT 65  $-$ To AC power (2) Connect combined SDI video signal outputs. 1 1 1 . 1 1 1 1 REF . . . 22 and 23  $\cdot$ 2 2 2 2 22 and 23 2  $\cdot$ 2 OUT OUT Actual Actual Actual Actual Actual Actual Actual Actual Actual Actual Actual Actual Actual Actual Actual Actual source (PGM / PVW) on the HVS-6000/6000M(MU). . . 3 3 3 3 3 . . 3 TALLY 4 4 4 4 4 4 4 4 OUT . . 5 . . 5 - 1 . . (3) Use a supplied LAN cable to connect - 11 6 . . 6 - 1 . . . - 7 77. -78 77. -MU LAN1 (MAIN) to LAN1(MAIN) . . 88 . . 88 . . . . LAN3 on the OU Control unit. 75-ohm termination FAN 1 FAN 2 FAN 3 FAN 4 1 (4) Use a supplied LAN cable to connect 2 MU LAN2 (SUB) to LAN2(SUB) 3 RS-422 4 on the OU Touch Panel. 5 SDI (M/E2 PGM) 6 (5) Use the supplied RS-422 cable to connect  $-$ SDI (M/E2 PVW) the OU Control unit and OU Touch Panel. Video Server RATING Label FAN 5 FAN 6 FAN 7 FAN 8 (See Section 2 below for details.) AUXOUT 9~16 M/E 2 INPUT 9~16 INPUT 25~32 INPUT 41~48 INPUT 57~64 EXT INPUT 73~80 OPTION 1 1 1 1 1 1 (6) Connect the OU AUX BUS unit and LINE - -2 --- 1 -**CPU** LAN1 (MAIN) 3 3 3 3 - 1 3 units to the OU Control units. LAN2 (SUB) 4 4 4 4 4 4  $F_{\rm eff}$  100  $\mu$ Actual Actual Actual Actual Actual Actual Actual Actual Actual Actual Actual Actual Actual Actual Actual Actual (See Section 2 below for details.) 5 2 1 5 5 5 5 5  $\sim$ 6 6 6 6 - 1 6 GPI  $-$ (7) Supply AC power to the MU and OU 7 7 77 77 - 1 77 **IN BRITT** - 1 88. - 1 88 - 1 - 1 OU Touch Panel Control unit using the supplied AC cables. HVS-6000 rear side To AC (8) Connect the mouse and keyboard to the OU Touch Panel, as necessary. power (9) Turn on the OU Touch Panel power switch. source  $\delta$   $\delta$   $\delta$   $\delta$ DC OUTPUT (DC48V) OUT 1 SERVICE Turn on the OU Control Unit power switch(es). OU Control RATING LABEL <sup>1</sup> AC100-240V 50/60Hz IN 8 unit Turn on the MU power switch(es). :© unit anno 2008 aoou \* To unplug power cables from the MU, wait until power indicators light orange after powered off.

## 2. Connecting OU Component Units

## **LAN Connection**

Use the supplied LAN cables to connect the AUX BUS and LINE units to the Control Unit respectively. LINE 1, LINE 2 and LINE 3 are determined by the connection ports on the Control Unit.

### **RS-422 Connection**

Use the supplied RS-422 cable to connect the Control Unit and the Touch Panel Unit. Plug the cable to the TO TOUCH PANEL UNIT port on the Control unit and the TO CONTROL UNIT port on the Touch Panel.

### **Power Connection**

Use the supplied DC canon cables to connect the Control Unit and other units in a daisy chain. The last LINE Unit (LINE2 or 3) must be directly connected to the Control Unit and the Touch Panel Unit must be the last device on the chain.

Do NOT plug or unplug power cords while the power is on.

※ If using dedicated AC adapters, power can be directly supplied to the AUX Unit, LINE Units and Touch Panel In such cases, connect DC power cords to DC 12 V IN terminals.

## 2. Setup

(1) Press the SYSTEM menu button. Tap the **SYSTEM** tab on the screen to display the [SETUP > SYSTEM > FORMAT] menu. (2) Tap the **FORMAT** field. Turn **F1** to select the signal format for use, then press **F1**. (3) Tap **REBOOT**. Tap **YES** in the confirmation dialog to reboot the system. After a restart, the new format is applied.

## 3. Video Output

### **Select an M/E1PGM Video**

Press a bus button on the M/E1PGM row. The corresponding video will appear on **M/E1 OUT1**.

### **Select an M/E2PGM Video**

Press a bus button on the M/E2PGM row. The corresponding video will appear on **M/E2 OUT1**.

## 4. Background Transitions

To perform M/E background transitions, proceed as follows:

(1) Select the next video on the PST bus.

(2) Press CUT to perform **Cut** transitions. Press MIX and AUTO to perform **Mix** transitions. Press  $\overline{\text{MPE}}$  and  $\overline{\text{AUTO}}$  to perform **Pattern** transitions. Also move the fader from end to end to perform transitions.

To select another pattern, press WIPE twice quickly to display the corresponding menu. And turn F3 to select a pattern.

Performing transitions replace the background video with the next one and switch the PGM and PST bus signal selections.

## 5. Key Transitions

As an example, follow the procedure below to insert a logo using M/E2 KEY1.

Assume that IN11 and IN12 accept logo fill and key signals respectively.

- (1) Press menu tabs in the following order on the menu screen to display the [FUNCTION > KEYER DSK > SRC/INS > M/E2] menu.
- (2) Turn F1 to select **BUS** for **TYPE**.
- (3) Turn F2 to select **IN11** for **INSERT SIGNAL** (fill).
- (4) Turn F1 to select **IN12** for **SOURCE SIGNAL** (key).  $(5)$  Press  $\overline{\text{KEY1 ON AIR}}$  to cut in the logo on the PGM image.
- (KEY1 ON AIR lights during the logo is displayed.)
- (6) Press KEY1 AUTO to fade out the logo from the PGM image.

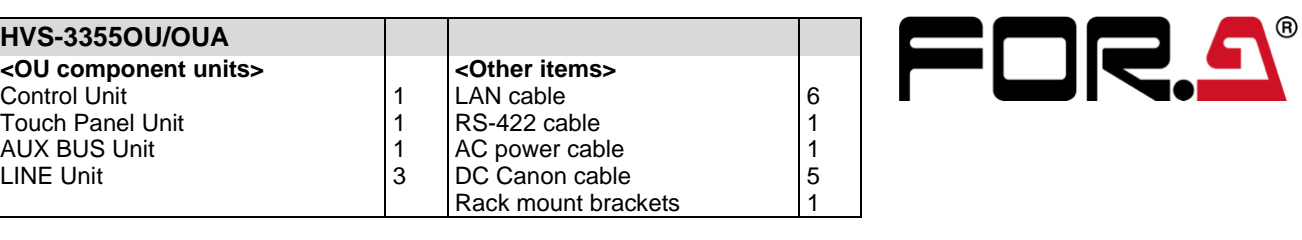

# **HVS-6000/6000M 3355OU/OUA** Quick Setup Guide

### **MU** Bundled Items

**AC** power cable Rack mount brackets (Installed) CD-ROM (User manual) Quick Setup Guide (This guide)

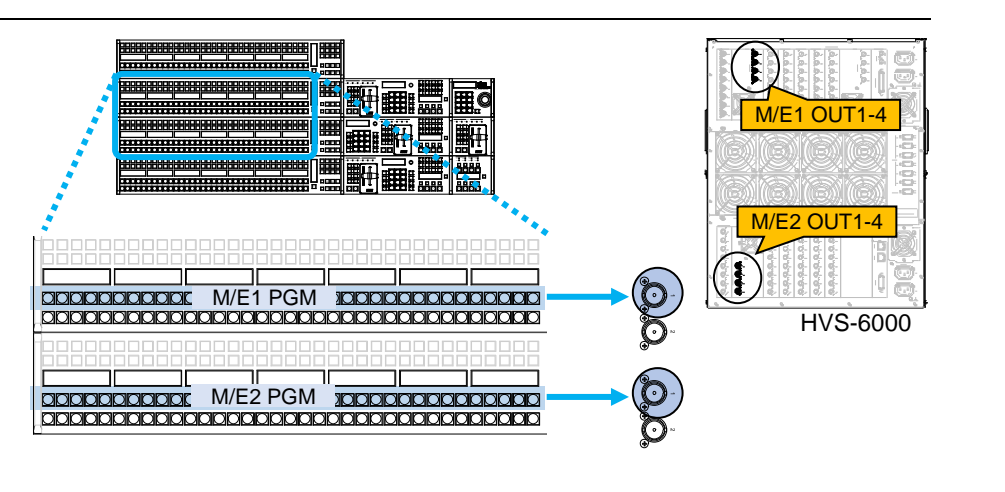

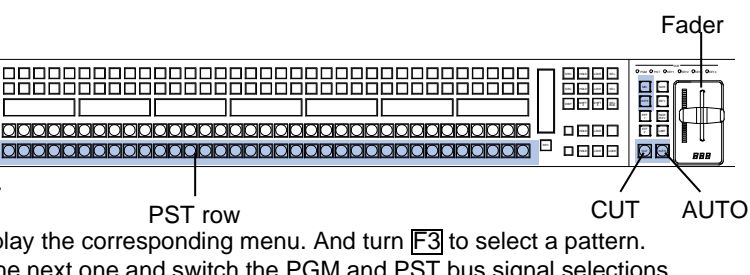

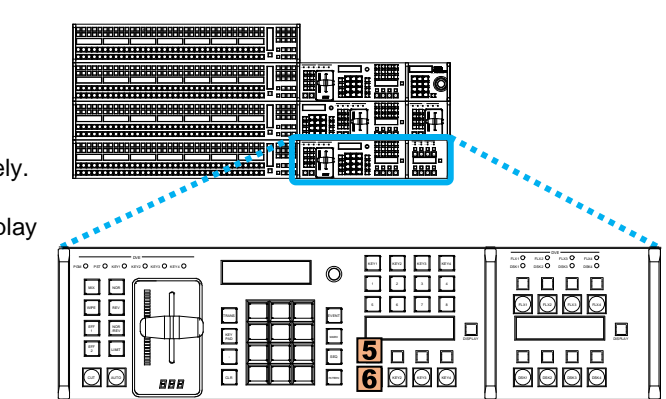

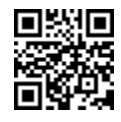

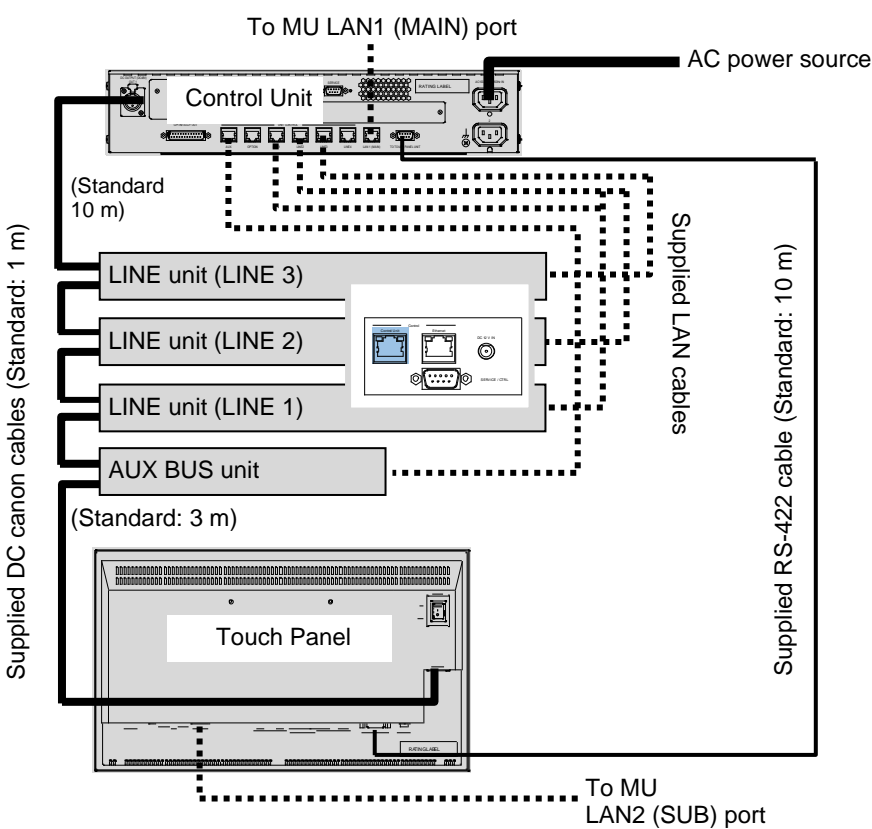